Lo primero de todo es asegurarnos de que nuestra base de datos está en modo recovery **full** o **bulklogged** Para ello usamos el SQL Management Studio, botón derecho sobre nuestra BDD, →properties→ options → recovery model

Ahora en el veeam seleccionamos o creamos un nuevo trabajo de copia y marcamos la opción **Enable application-aware processing** y pulsamos el botón **Aplications…**

## **Referencias**

<https://www.veeam.com/blog/how-to-back-up-a-sql-server-transaction-log.html>

From: <http://intrusos.info/> - **LCWIKI**

Permanent link: **<http://intrusos.info/doku.php?id=aplicaciones:backup:veeam:backupsql>**

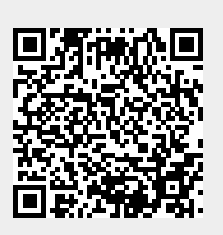

Last update: **2023/01/18 14:45**